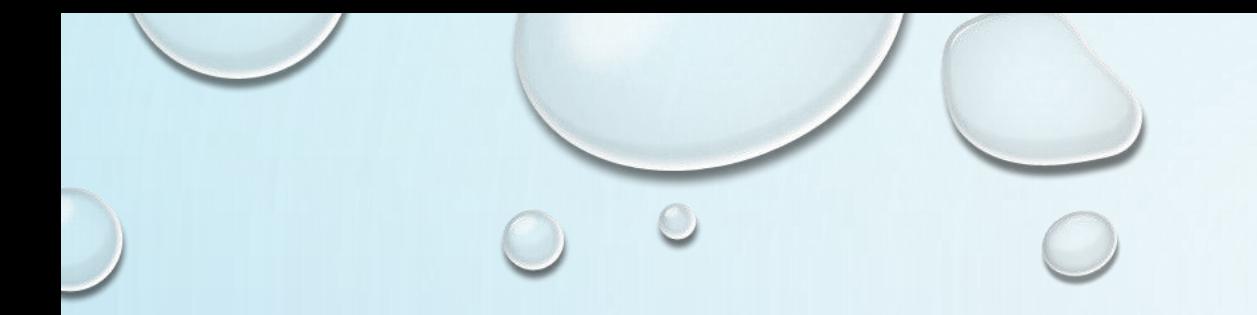

# 会社の有給休暇付与ルール を設定する

#### 有給休暇管理システム Smile Day

# ログイン後、【HOME】画面から、【有休設定】画面に進みます

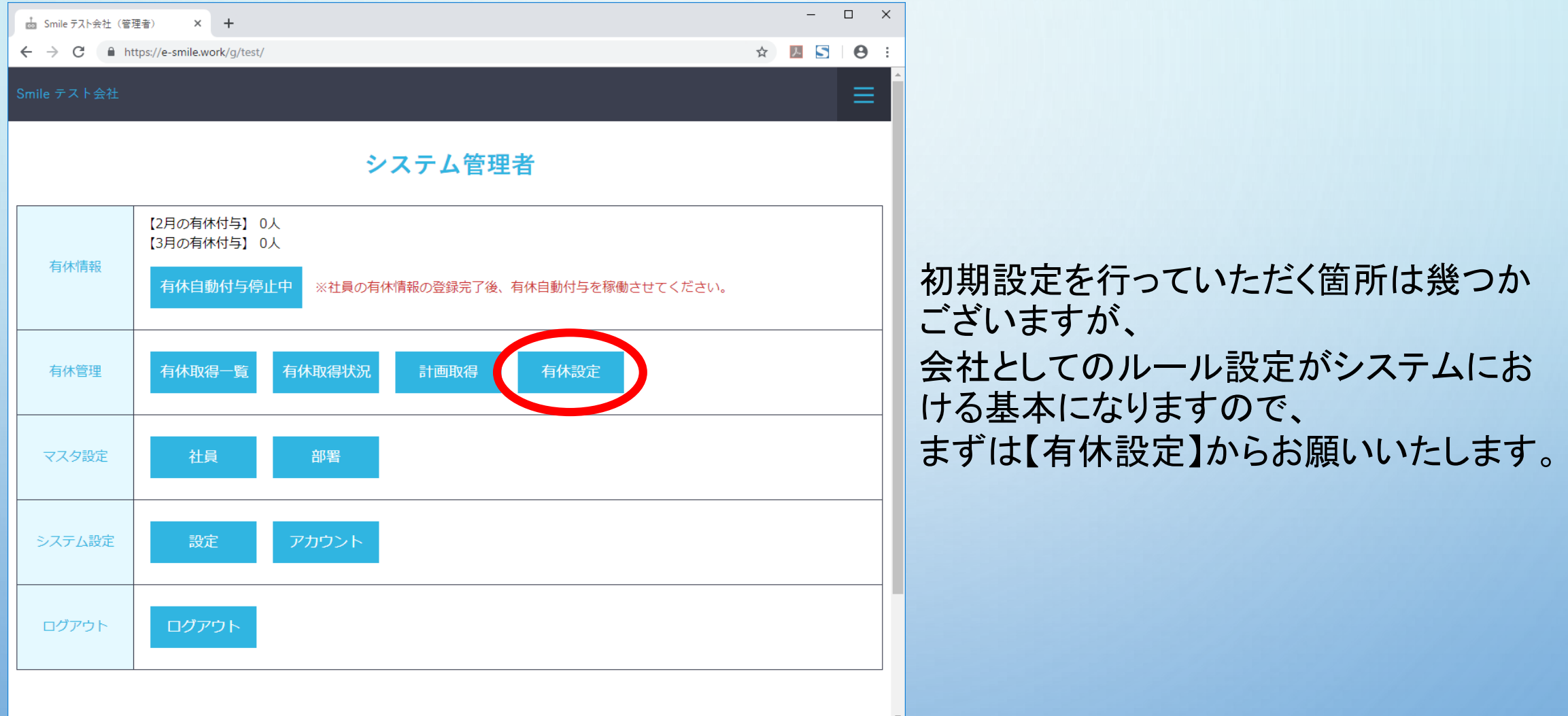

# 【有休設定】画面 その1

■ Smile テスト会社 (管理者) × +  $\leftarrow$   $\rightarrow$  C  $\acute{e}$  https://e-smile.work/g/

Smile テスト会社

HOME > 有休設定

年度表示

社員権限での表示

申請機能

有休自動付与機能

有給申請通知メール先

有休の付与方法 (初回付与)

有休の付与方法 (更新付与)

 $\bullet$ 

 $\bullet$ 

個別

#### 入力項目について

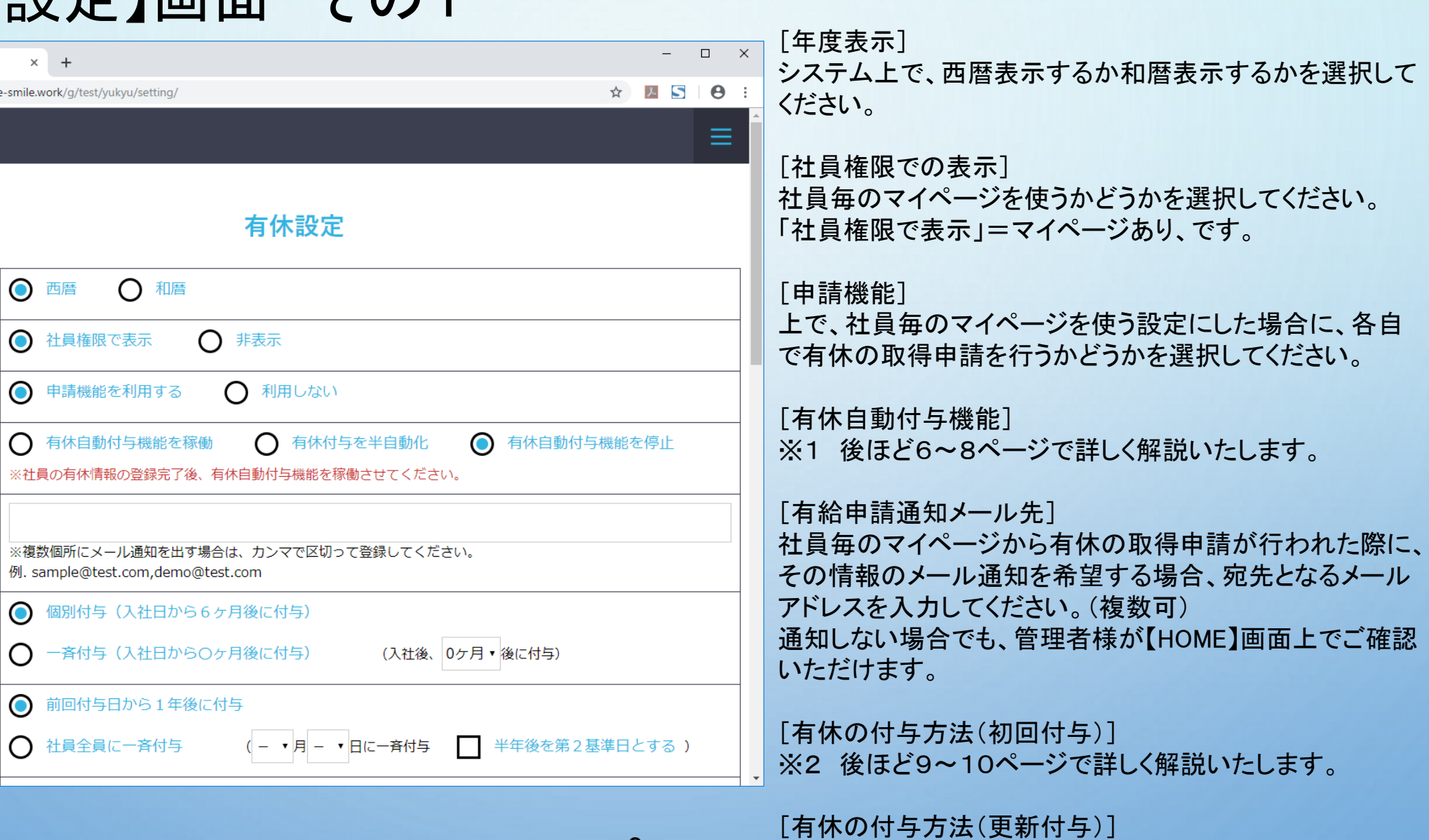

3

※3 後ほど11ページで詳しく解説いたします。

# 【有休設定】画面 その2

#### 入力項目について

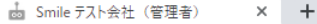

#### $\leftarrow$   $\rightarrow$  C  $\oplus$  https://e-smile.work/a/test/vukvu/setting/

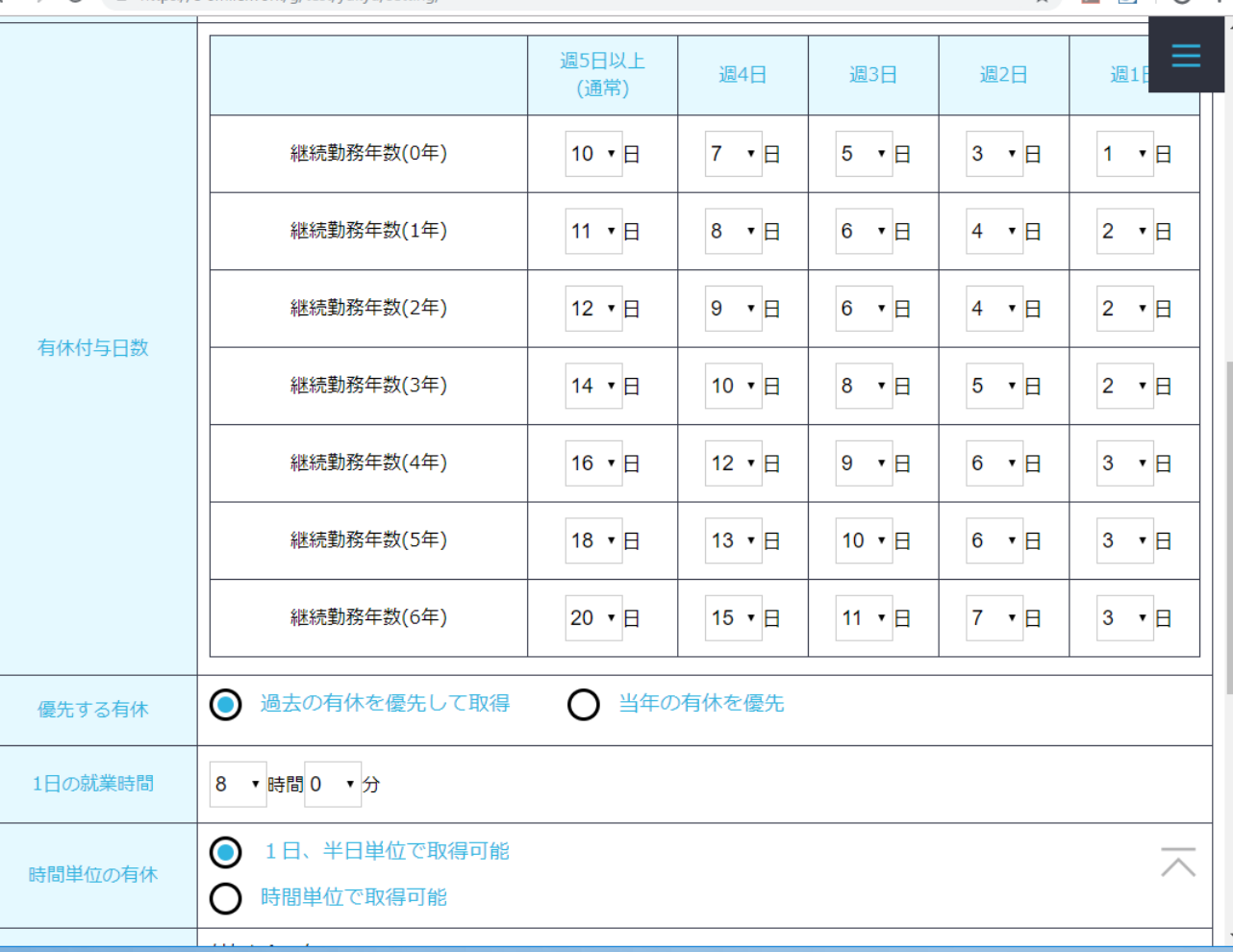

#### [有休付与日数]

 $\Box$   $\times$ 

**ASA:** 

週所定労働日数と継続勤務年数を組み合わせた、有休付 与日数の計算表です。

初期状態では、労働基準法で定められた原則通りの日数 が入っていますので、原則以上の日数を付与している会社 のみ、数字を変更してください。

#### [優先する有休]

有休の取得(使用)の際、 繰越分から使う「過去の有休を優先して取得」か、 最新の付与分から使う「当年の有休を優先」か、 を選択してください。

#### [1日の就業時間]

会社としての1日の就業時間を入力してください。 (個人で就業時間が異なる人については、別途【社員登 録】画面で、個々の就業時間を設定可能です。)

#### [時間単位の有休]

労使協定に基づいて、時間単位での有休休暇取得を許可 する場合は、「時間単位で取得可能」を選択してください。 初期状態では、原則通りの「1日、半日単位で取得可能」設 定になっています。

# 【有休設定】画面 その3

入力項目について

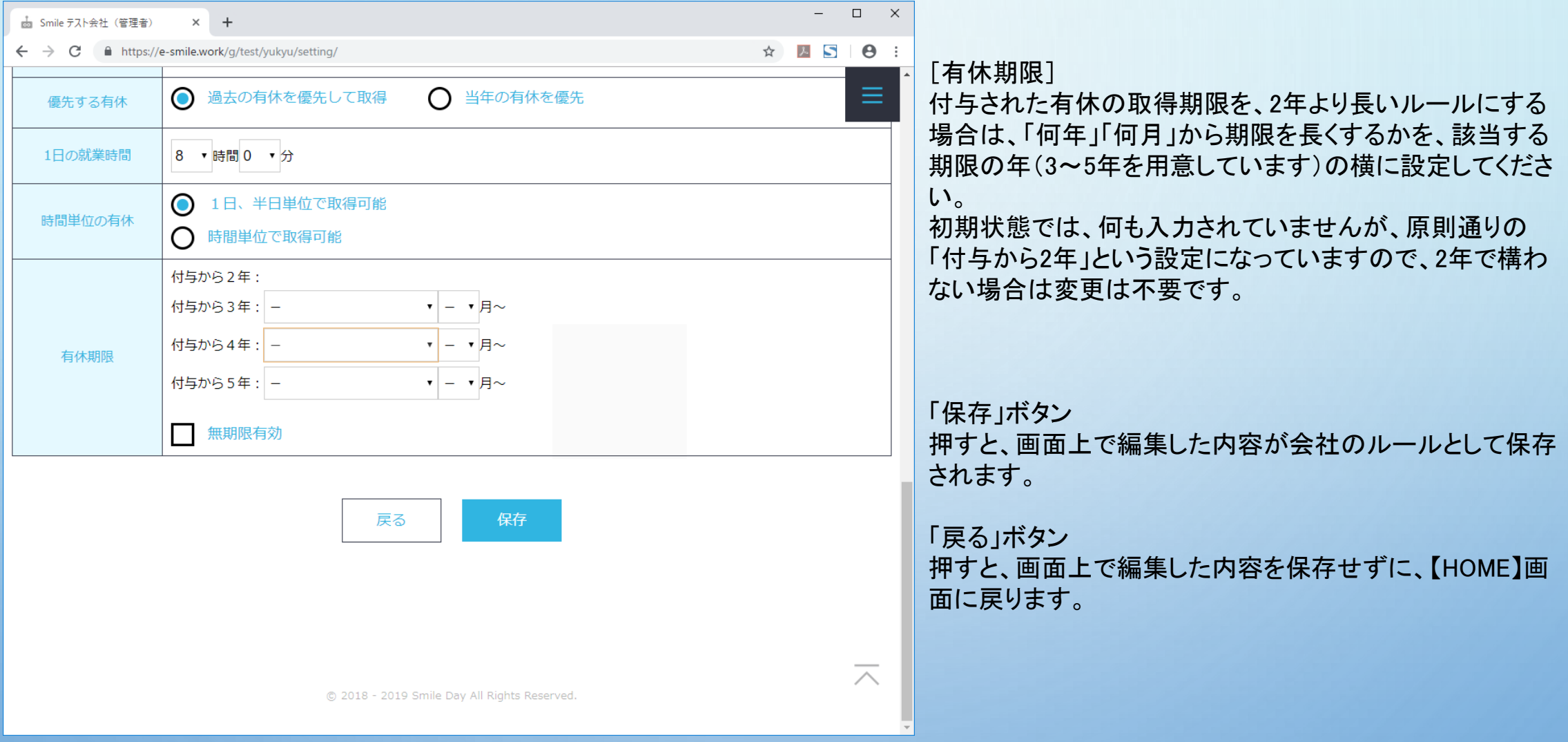

### 【有休設定】画面 ※1 [有休自動付与機能]について

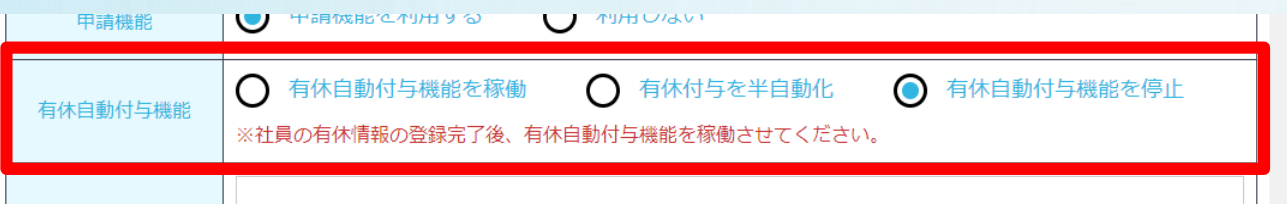

#### [有休自動付与機能]

初期状態では、「有休自動付与機能を停止」が選択されています。 初めはそのままにしておき、部署・社員情報の登録と、現在付与されている有休の情報入力を済まされた後、 「自動」ないし「半自動」を選んでいただくことをお勧めいたします。(設定途中に誤った付与が行われることを防ぐため)

#### ・有休自動付与機能を稼働

有休の付与対象者が居るかどうかをチェックし、対象分について自動で有休を付与する設定です。 システムにログインした「今日」から過去1年間を遡って、付与対象のチェックを行います。

#### ・有休付与を半自動化

有休の付与対象者が居るかどうかのチェックを行った後、自動で付与することはせずに、 【HOME】画面上に表示される[有休付与実行確認]メニューに、付与候補をピックアップする設定です。 付与候補の一人一人について、実際に付与する/しないを選んで一括実行していただくことが可能です。 『完全に自動で付与してしまうのではなく、一度内容をチェックしてから付与したい』という管理者様向けの設定です。

・有休自動付与機能を停止

有休の付与対象者が居るかどうかのチェック、実際の有休付与、ともに一切行わない設定です。

# 【有休設定】画面 ※1 [有休自動付与機能]で「半自動」を選んだ場合

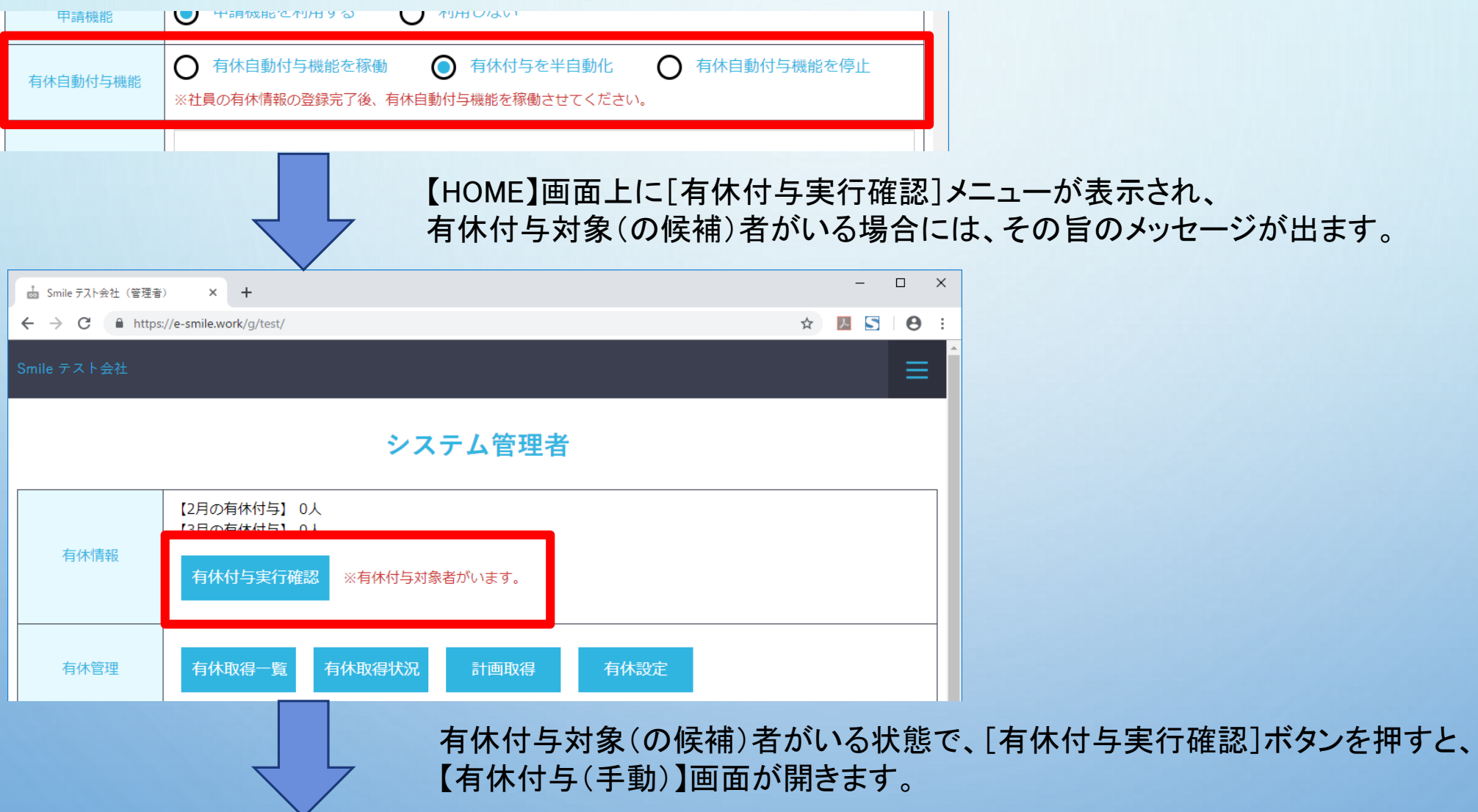

### 【有休設定】画面 ※1 [有休自動付与機能]で「半自動」を選んだ場合

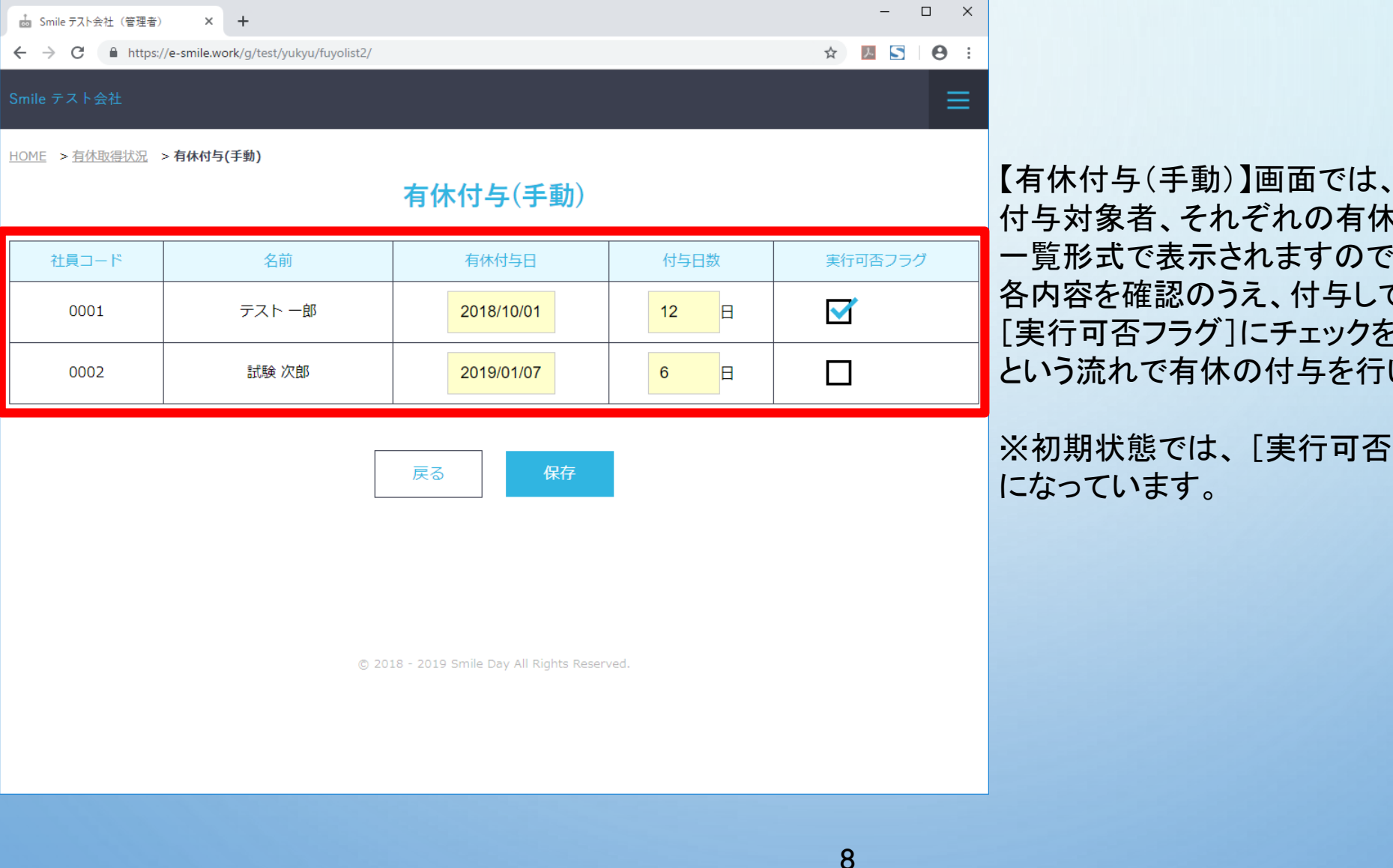

付与対象者、それぞれの有休付与日と付与日数が、 一覧形式で表示されますので、 各内容を確認のうえ、付与して構わなければ、 [実行可否フラグ]にチェックを入れて[保存]、 という流れで有休の付与を行います。

※初期状態では、 [実行可否フラグ]はチェック無し

### 【有休設定】画面 ※2 [有休の付与方法(初回付与)]について

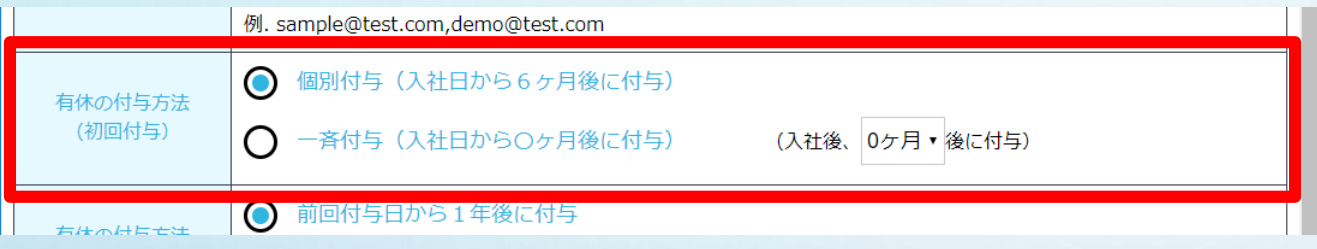

[有休の付与方法(初回付与)] 入社後、最初の有休が付与されるタイミングを設定します。 初期状態では、原則通りの「個別付与(入社日から6ヶ月後に付与)」設定になっています。

「個別付与(入社日から6ヶ月後に付与)」... 原則通り、入社日から6ヶ月後に、最初の有休付与日を迎えるルールの場合、こちらを選択してください。

「一斉付与(入社日から〇ヶ月後に付与)」... 会社として独自に、入社日から6ヶ月経過より早いタイミングで有休を付与するルールの場合、こちらを選択してください。 その際、入社日から何ヶ月経過したタイミングでの付与なのかを、右側のリストから選択してください。 (0ヶ月後~5ヶ月後まで、1ヶ月単位で設定可能です。)

また、 「一斉付与(入社日から○ヶ月後に付与)」を選択すると、 画面上に、週所定労働日数と入社月を組み合わせた、初回専用の有休付与日数の計算表が表示されます。 こちらについては、次の10ページで解説いたします。

# 【有休設定】画面 ※2 [有休の付与方法(初回付与)]について

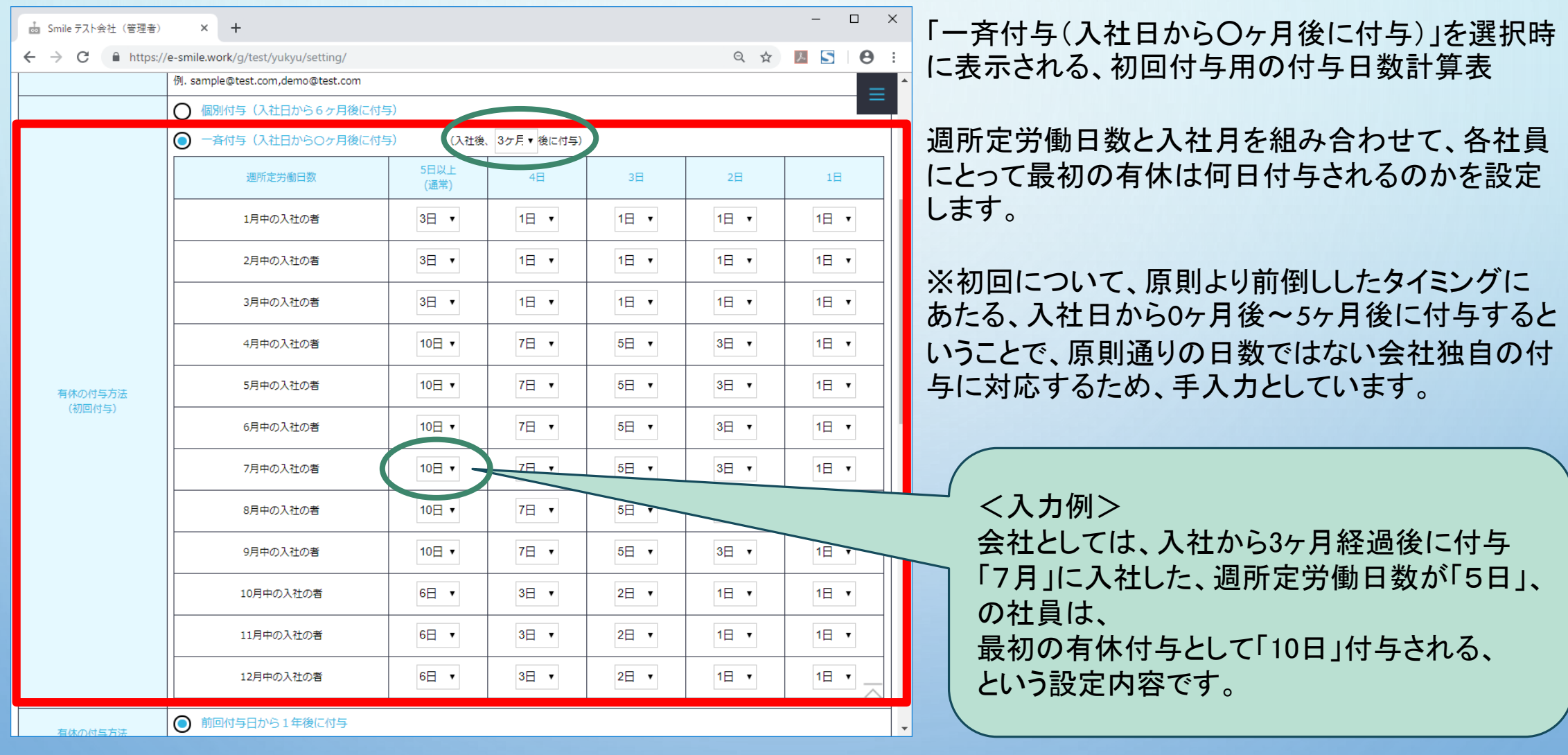

## 【有休設定】画面 ※3 [有休の付与方法(更新付与)]について

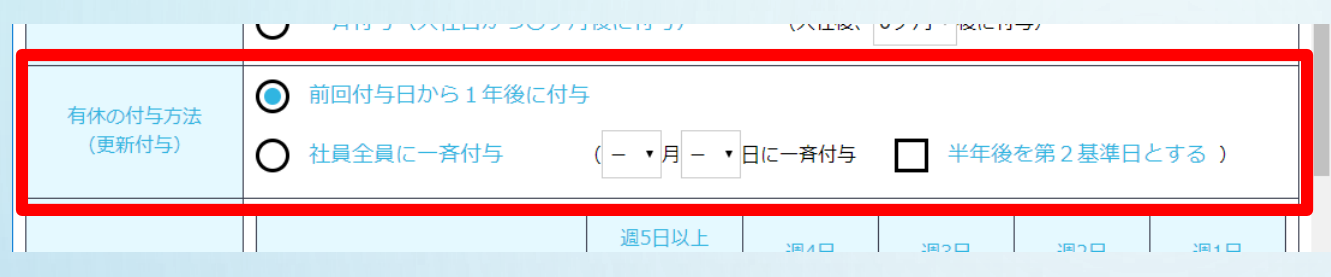

[有休の付与方法(更新付与)] 最初の有休が付与されて以降、毎年の有休付与が付与されるタイミングを設定します。 初期状態では、原則通りの「前回付与から1年後に付与」設定になっています。

「前回付与から1年後に付与」…

原則通り、有休の付与は各社員毎に前回の付与から1年後、というルールの場合、こちらを選択してください。

「社員全員に一斉付与」…

会社として独自に、全社員に対して同じタイミングで有休を付与するルールの場合、こちらを選択してください。 その際、その同じタイミングが何月何日なのかを、右側の月日のリストで指定してください。

「半年後を第2基準日とする」…

「社員全員に一斉付与」するタイミングを年に2回設定している場合、こちらにチェックを入れてください。 年に2回付与日を設ける場合は半年おき、という想定で、一斉付与のタイミングとして指定された月日の半年後が、 自動的に2度目の一斉付与日として設定されます。 (例:4/1を一斉付与日とした場合、第2基準日は10/1) ※各個人に対してどちらの一斉付与日を適用するかは、社員登録の画面で確認・変更してください。